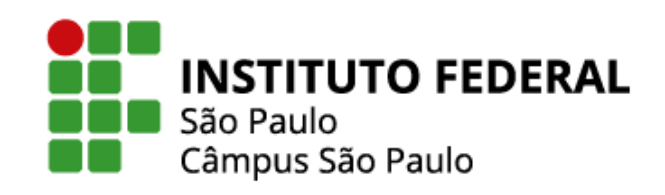

# **TUTORIAL PARA SUBMISSÃO DE EVENTOS NO SUAP**

**Coordenadoria de Extensão - CEX Câmpus São Paulo 2022**

# TUTORIAL PARA SUBMISSÃO DE EVENTOS NO SUAP

A Coordenadoria de Extensão (CEX) do Câmpus São Paulo, vem por meio deste, orientar os servidores a respeito dos procedimentos contidos na Instrução Normativa nº 01 PRX/IFSP/2022, que regulamenta os procedimentos para utilização do módulo SUAP Comunicação Social – Eventos.

As propostas deverão ser cadastradas no Módulo SUAP Comunicação Social - Eventos.

Este procedimento deverá ser realizado somente por servidores do IFSP, conforme INSTRUÇÃO NORMATIVA PRX IFSP nº 01, de 14 de janeiro de 2022, disponível no *link* abaixo:

https://spo.ifsp.edu.br/images/phocadownload/DOCUMENTOS\_MENU\_LATER AL\_FIXO/EXTENSAO/A%C3%87%C3%95ES\_DE\_EXTENS%C3%83O/EVENTOS/IN PRX\_IFSP\_01\_2022\_Proced\_Modulo\_Eventos\_SUAP.pdf

Em caso de dúvidas, procure a Coordenadoria de Extensão do Câmpus.

Coordenadoria de Extensão E-mail: cex.spo@ifsp.edu.br Telefone: (11) 2763-7592

# TUTORIAL PARA SUBMISSÃO DE EVENTOS NO SUAP

Este procedimento foi elaborado pela Pró-reitoria de Extensão- PRX e deverá ser realizado somente por servidores do IFSP.

## 1. Como criar um evento no SUAP:

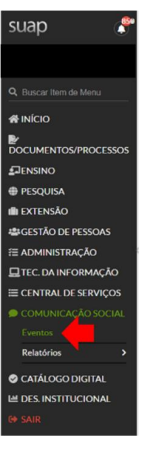

Acessar o SUAP, localizar no menu lateral esquerdo a aba "Comunicação Social".

 Ao clicar na aba "Comunicação Social" será aberta uma relação, clicar em "Eventos"

Será aberta a tela inicial dos Eventos no SUAP. Clicar em "Adicionar Evento"

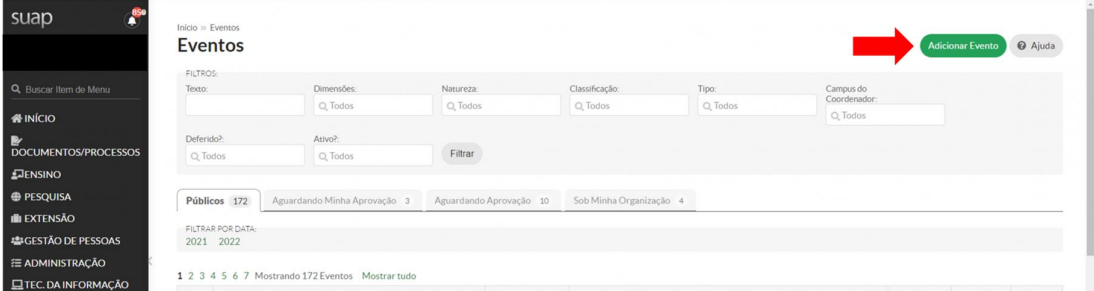

# Preenchendo as informações de um Evento

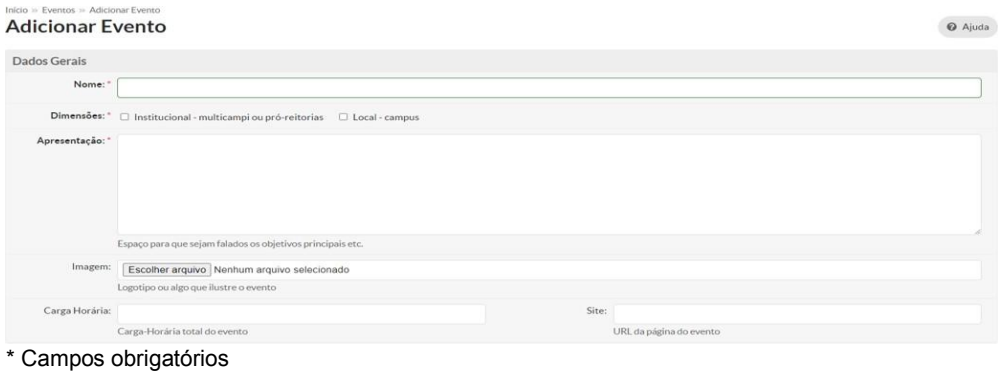

#### Dados Gerais

Insira os dados gerais do evento conforme solicitado no formulário:

a. Nome\*: Nome completo do Evento, conforme deve constar nos certificados, se for o caso;

b. Dimensões\*: Determina em que nível de gestão onde evento será realizado e aprovado. Optar entre institucional (multicampi ou pró-reitorias) ou Local (Câmpus). Para eventos no câmpus assinale "Local – Câmpus";

c. Apresentação\*: Espaço para que sejam descritos os objetivos principais etc. Imagem: Logotipo ou algo que ilustre o evento, preferencialmente banner. Carga Horária\*: Carga-Horária total do evento que constará no certificado. Site: URL da página do evento, caso exista;

- d. Imagem: Incluir logotipo do evento, caso exista;
- e. Carga horária: Carga-Horária total do evento que constará no certificado;
- f. Site: URL da página do evento, caso exista.

#### Local e Data

Insira os dados de Local e Data do Evento conforme solicitado no formulário:

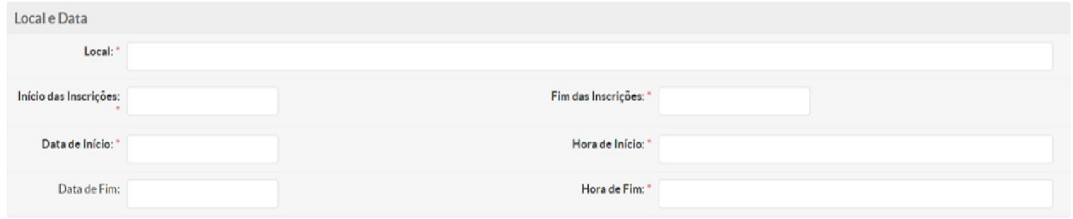

\* Campos obrigatórios

Local\*: Se online, colocar o link de transmissão ou incluir o endereço onde ocorrerá o evento.

Início das Inscrições\*: Indicar a data na qual serão liberadas as inscrições para o evento.

Fim das inscrições: indicar a data na qual encerrarão as inscrições para o evento.

Data de início: indicar a data início do evento. Hora de início: indicar o horário em que iniciará o evento Data de fim: indicar a data que encerrará o evento. Hora de fim: indicar o horário previsto para o término do evento.

#### Coordenação e Organização

Insira os dados de Coordenação e Organização do Evento conforme solicitado no formulário:

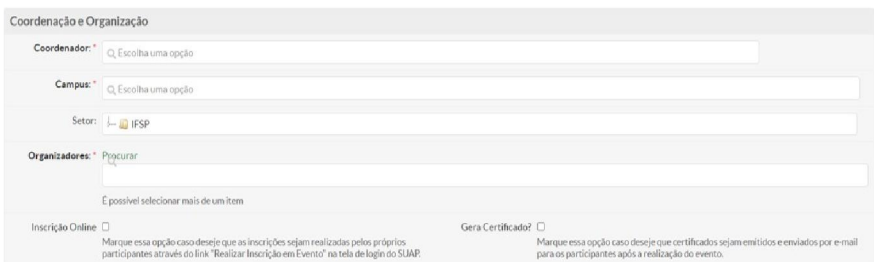

\* Campos obrigatórios

Coordenador\*: presidente da comissão ou coordenador do evento. É quem submete o evento para aprovação.

Câmpus\*: selecionar na lista o câmpus SPO

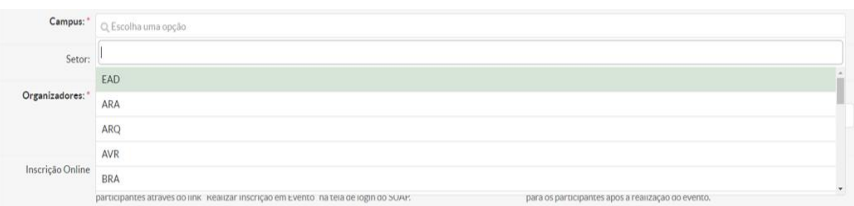

Setor\*: selecionar na "árvore". Para abrir os menus, clicar no triângulo ao lado da sigla. Inicie a seleção com DRG/SPO e procure o setor ao qual o servidor está vinculado.

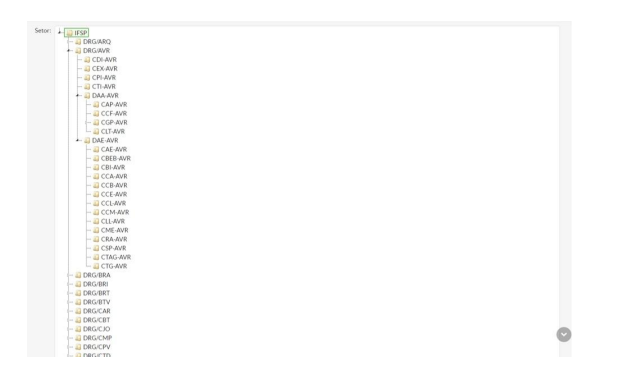

Organizadores\*: Procurar por parte do nome - É possível selecionar mais de uma pessoa.

Todos que estão na base do SUAP podem ser incluídos aqui, tanto servidores quanto discentes.

Inscrição Online\*: Marcar essa opção caso deseje que as inscrições sejam realizadas pelos próprios participantes através do link "Realizar Inscrição emEvento" na tela de login do SUAP.

Gera Certificado\*: Marcar essa opção caso deseje que certificados sejam emitidos e enviados por e-mail para os participantes após a realização do evento.

Obs: Pode ocorrer destas informações não estarem disponíveis para preenchimento devido ao perfil sistêmico. Entendendo-se assim como coordenador aquele que inscreve o evento no sistema.

## Classificação

Selecione nas caixas de seleção a classificação do Evento conforme solicitado no formulário:

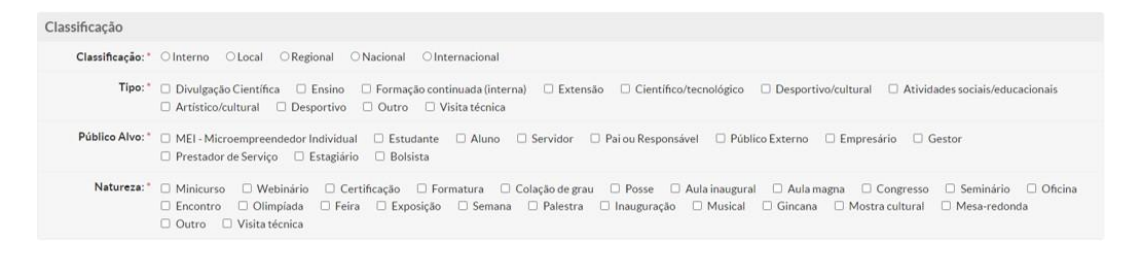

Classificação\*: selecione clicando sobre a bolinha a classificação do Evento. Neste caso só é possível selecionar um tipo.

Classificação: \* O Interno CLocal O Regional O Nacional O Internacional

Público-Alvo\*: selecione clicando sobre a caixa de seleção o público-alvo do Evento. É possível selecionar mais de um público-alvo.

Público Alvo: \* □ MEI - Microempreendedor Individual □ Estudante □ Aluno □ Servidor □ Paiou Responsável □ Público Externo □ Empresário □ Gestor □ Prestador de Servico □ Estagiário □ Bolsista

Este será o perfil que será exibido no formulário de inscrição.

Este perfil será utilizado para a emissão dos certificados, quando previstos.

Natureza\*: selecione clicando sobre a caixa de seleção a natureza do Evento. É possível selecionar mais de uma classificação.

```
Natureza: * O Minicurso O Webinário O Certificação O Formatura O Colação de grau O Posse O Aula inaugural O Aula magna O Congresso O Seminário O Oficina
\Box Outro \Box Visita técnica
```
## Financeiro

Indicar os Recursos Envolvidos - Valor em R\$ do total de recurso público destinado a realização do evento, quando houver.

Financeiro Recursos 0,00 Envolvidos: Valor em R\$ do total de recurso público destinado a realização do evento

#### Tipos de Participante

Indicar os tipos de participante do Evento conforme solicitado no formulário:

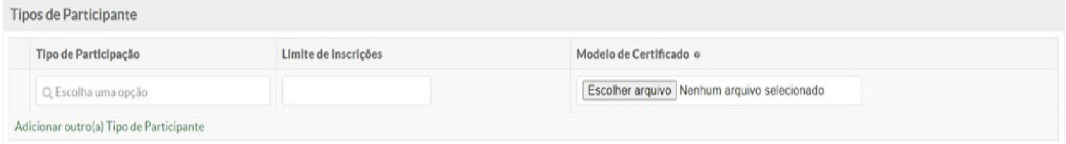

Tipo de participação: indicar o tipo de participação escolhendo na lista suspensa.

Podem ser cadastrados vários Tipos de Participação, inclusive com diferentes certificações.

Para adicionar outros Tipos de Participação, clique em "Adicionar outro Tipo de Participação".

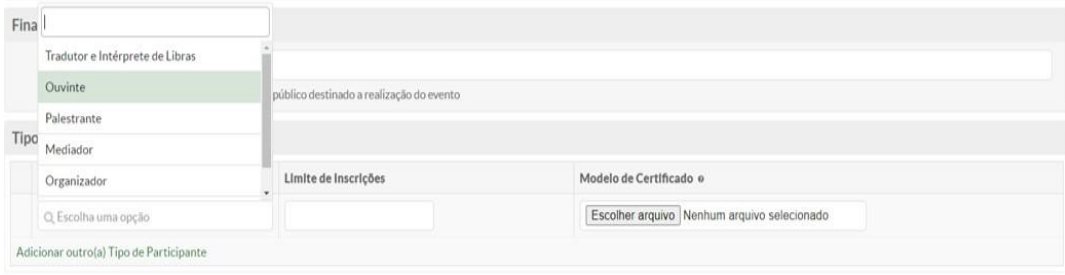

Tipos de participação cadastrados:

- 1. Tradutor e Intérprete de Libras
- 2. Ouvinte
- 3. Palestrante
- 4. Mediador
- 5. Organizador
- 6. Participante

Outras formas de participação podem ser adicionadas à listagem, necessitando encaminhar solicitação à PRX(prx@ifsp.edu.br).

Atenção: Incluir o tipo de participação, limite de participantes (caso tenha) e modelo específico para cada tipo de partcipação cadastrada.

Limite de Inscrições: número máximo de participantes permitidos para o Tipo de Participação.

Se deixado em branco o Limite de Inscrições, não haverá número máximo, sendo consideradas todas as inscrições realizadas duranteo período de inscrições previsto no item Local e Data.

Modelo de Certificado: já há um modelo padrão pré-definido pela PRX, porém há a possibilidade de cadastrar modelos padronizados.

O arquivo de modelo deve ser um arquivo **.docx** contendo as marcações #EVENTO#,<br>#PARTICIPANTE#, #CPF#, #CAMPUS#, #CIDADE#, #UF#, #DATA#, #PARTICIPANTE#, #CPF#, #CAMPUS#, #CIDADE#, #UF#, #DATA#, #CODIGOVERIFICADOR#.

Não preencher caso deseje utilizar o modelo padrão.

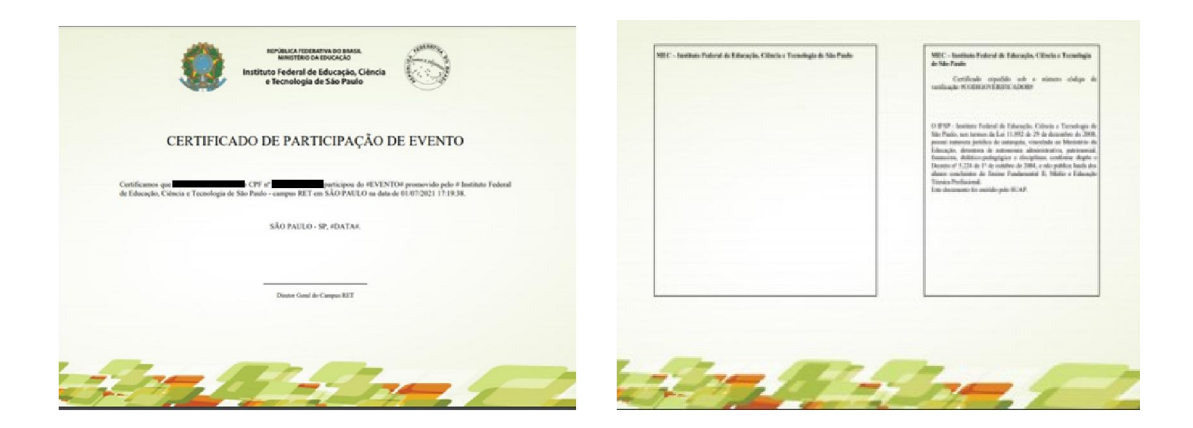

# Finalizando a inscrição do Evento

.

Para finalizar a inscrição do Evento no SUAP, clique em "Salvar" ao final da página.

É possível Salvar o Evento atual e abrir outro formulário de inscrição para um novo evento.É possível salvar o Evento que está sendo editado e continuar editando-o.

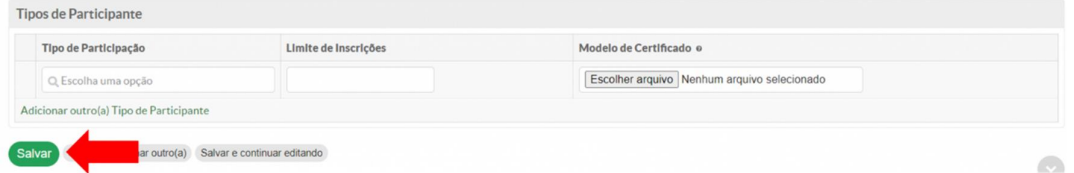

Após salvar, aparecerá uma tela para conferência das informações do evento

Após conferir, caso tenha alguma informação para corrigir, bastar clicar em EDITAR.

Caso as informações estejam corretas, clique em SUBMETER. Desta forma, o evento será analisado pelas instâncias superiores, conforme consta na Instrução Normativa.

- Eventos de extensão com dimensão CÂMPUS e MULTICAMPI serão avaliados pela CEX.
- Eventos com dimensão REITORIA INSTITUCIONAL serão avaliados pela PRX.

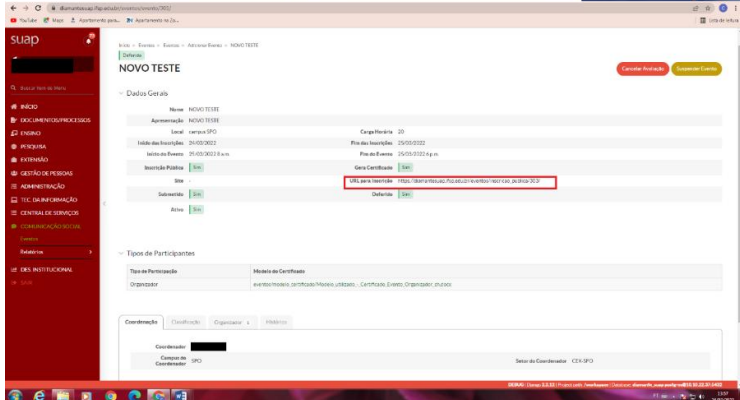

Após o evento ser deferido pelas instâncias superiores, o proponente poderá consultar e divulgar o link de inscrição do evento, disponível em URL para Inscrição, conforme tela acima.